### **TUTORIAL DIAHFC (Manejo)**

**DiaHFC**: es un software de simulación que nos permite crear diagramas de una red de distribución HFC. Esta herramienta contiene módulos en los cuales podremos gestionar los sitios y los dispositivos que se utilizaran al diseñar este tipo de red, además permite realizar cálculos como perdidas de señal, distancia entre dispositivos, señal disponible, entre otros. Este sistema es gratuito y podremos ingresar con registro.

Este tutorial nos ayudará a crear usuarios, compartir diagramas y sitios y realizar cálculos sin diagramas.

#### **I. USUARIOS**

Ingresamos al sistema con URL:<https://www.diahfc.com/inicio/> y procedemos dando clic en **INICIAR SESIÓN**

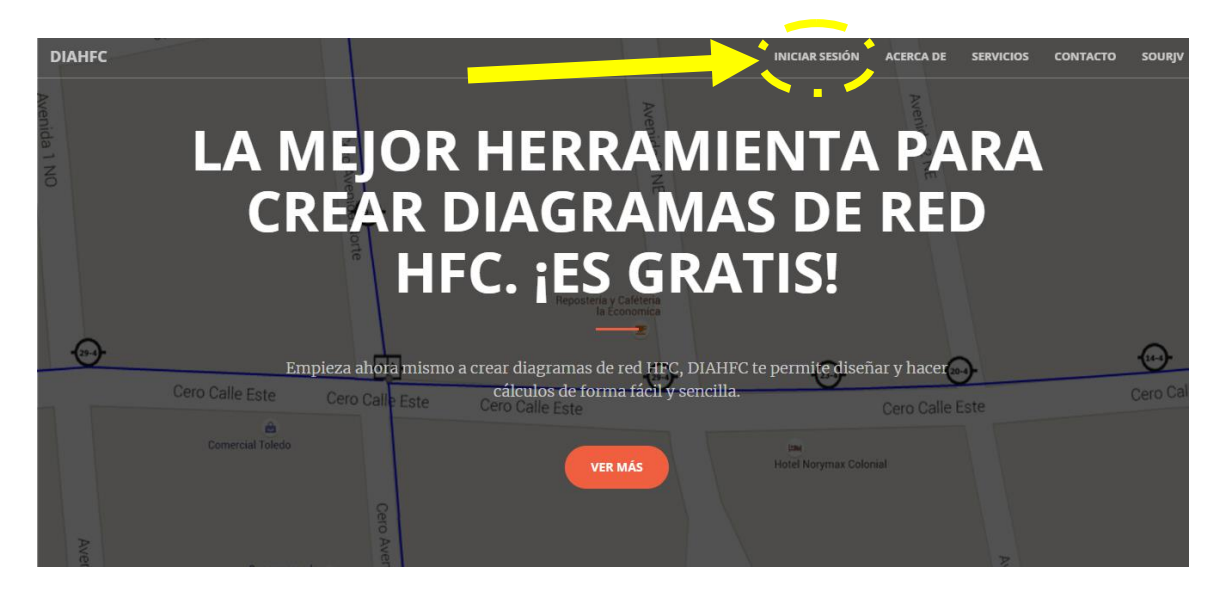

E ingresamos con nombre de usuario y contraseña para continuar

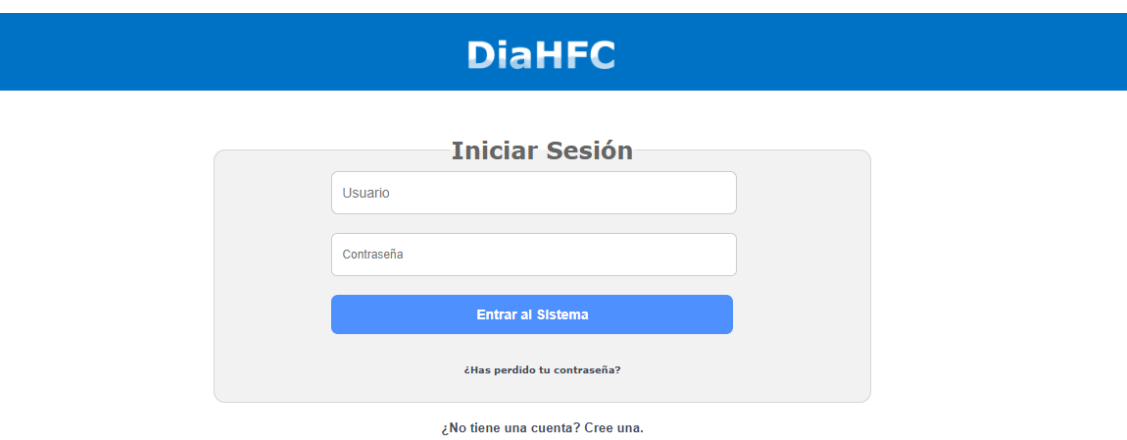

En la página de inicio encontramos el icono **usuarios**, damos clic sobre el icono. Al ingresar aparece nuestro usuario como administrador. Solo se pueden crear tres (3)

usuarios (Administrador, Diseñador y Técnico). Creamos los demás usuarios que trabajarán en el proyecto.

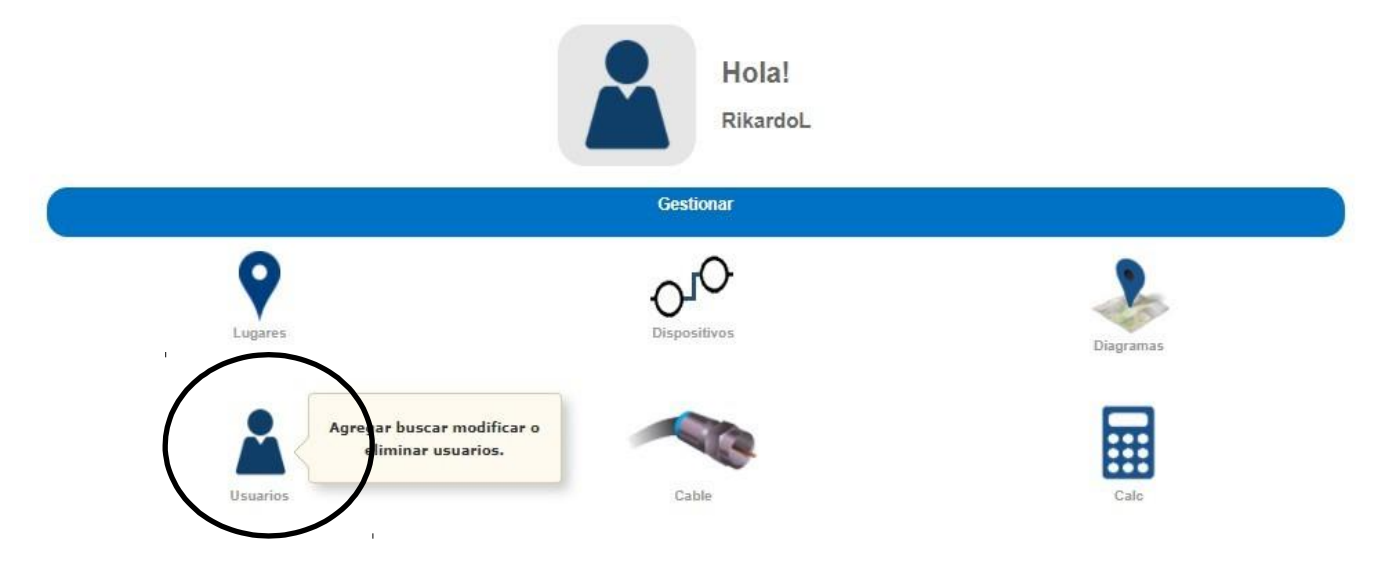

Debemos rellenar los espacios requeridos, colocamos el correo electrónico que utilizará el compañero, pondremos de usuario y contraseña algo fácil de recordar (para este ejemplo utilizaremos Viviana como usuario y como contraseña 654321), en la pestaña desplegable aparece la opción de diseñador, técnico y administrador, para finalizar damos clic en **Ingresar usuario**

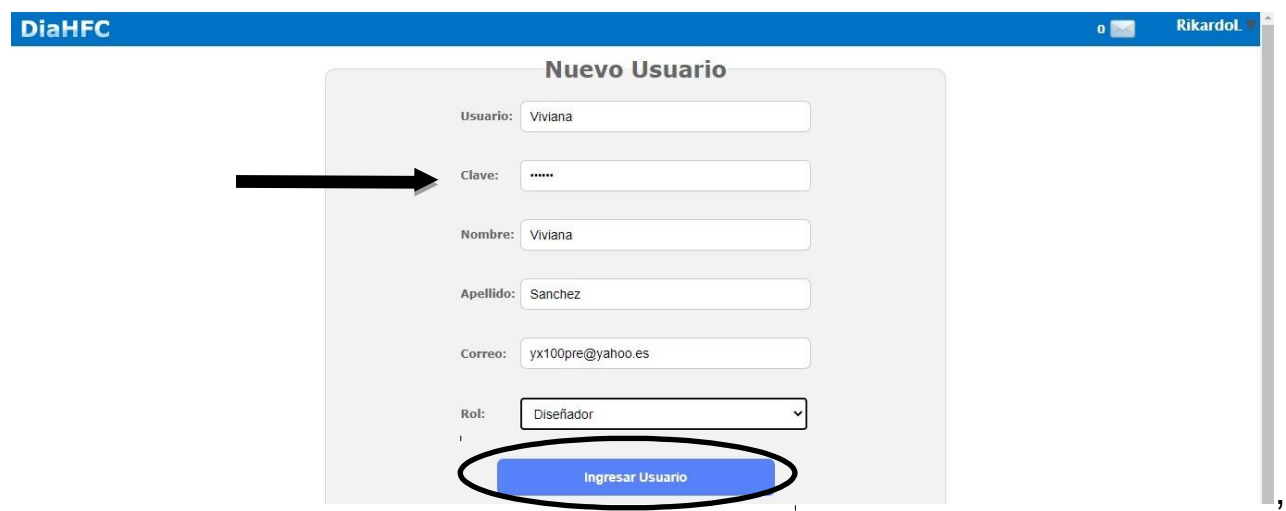

El usuario quedara registrado correctamente. Lo podremos ver en la opción **Usuarios**.

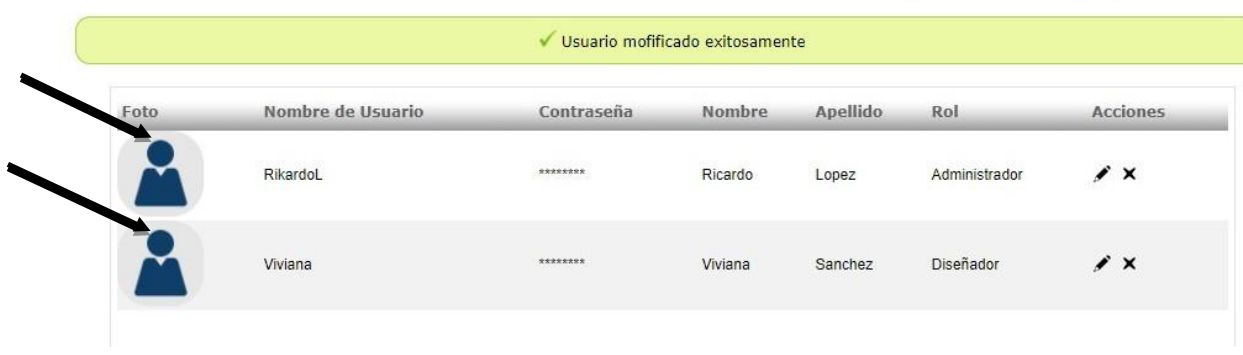

#### **II. COMPARTIR**

También tenemos la opción de compartir el diagrama con otro usuario. Se les podrá dar permiso de vista (permiso de edición no habilitado en versión gratuita) y damos clic en **Compartir diagrama**

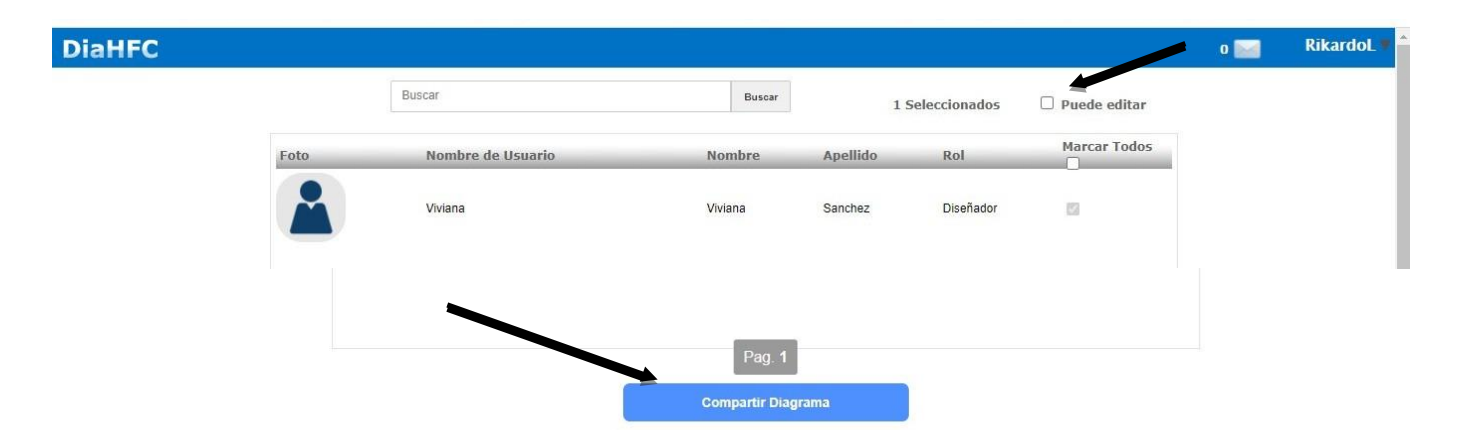

Se le puede colocar un mensaje al usuario y damos clic en aceptar. Llegará un correo electrónico dando aviso para ver el diagrama o el sitio compartido.

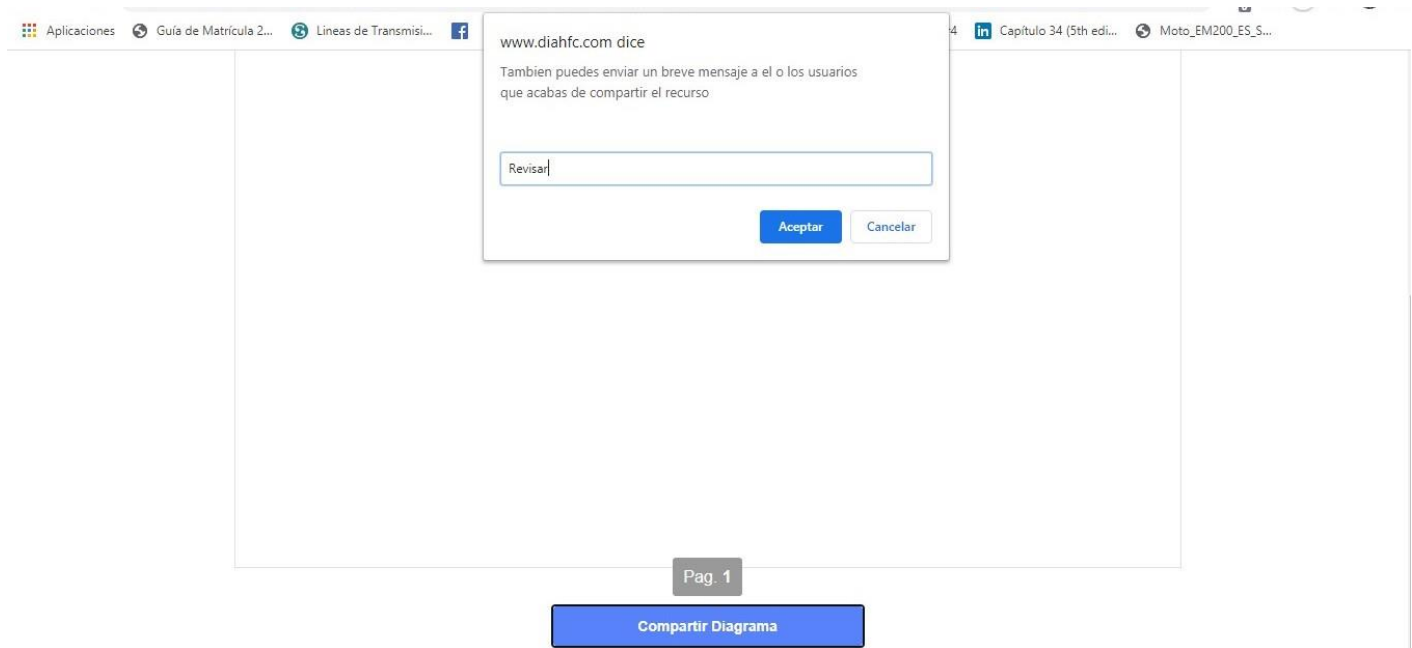

Se ingresará con el usuario y contraseña creada, en el siguiente link <https://www.diahfc.com/inicio/> así:

Para mi caso el usuario será Viviana y su contraseña será 654321

**Nota**: Se debe tener en cuenta que este usuario creado en nuestra sesión de diaHFC, no podrá crear otro usuario ni otro diagrama en su sesión. Este usuario sólo podrá ver los diagramas que le sean compartidos.

En los lugares que le sean compartidos, este usuario podrá definir postes, pero este sitio no quedara creado en su sesión ni podrá crear un diagrama en ese sitio.

El administrador que es quien comparte los lugares, podrá ver los postes definidos y solo él podrá crear diagramas en el sitio creado por este usuario.

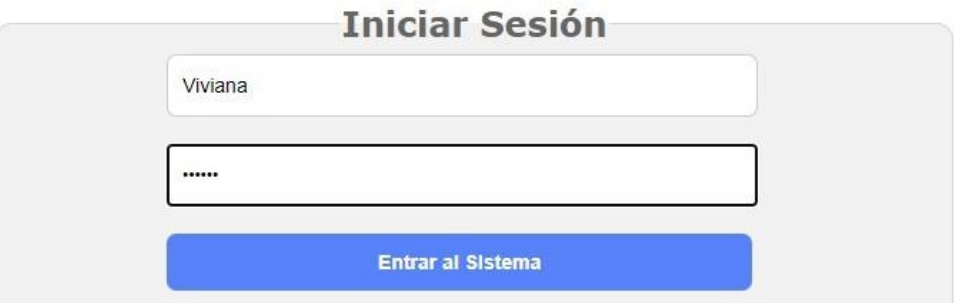

Podemos observar al iniciar sesión, un mensaje en la bandeja de entrada, en el cual dice: Clic aquí para ver los recursos que se le han compartido.

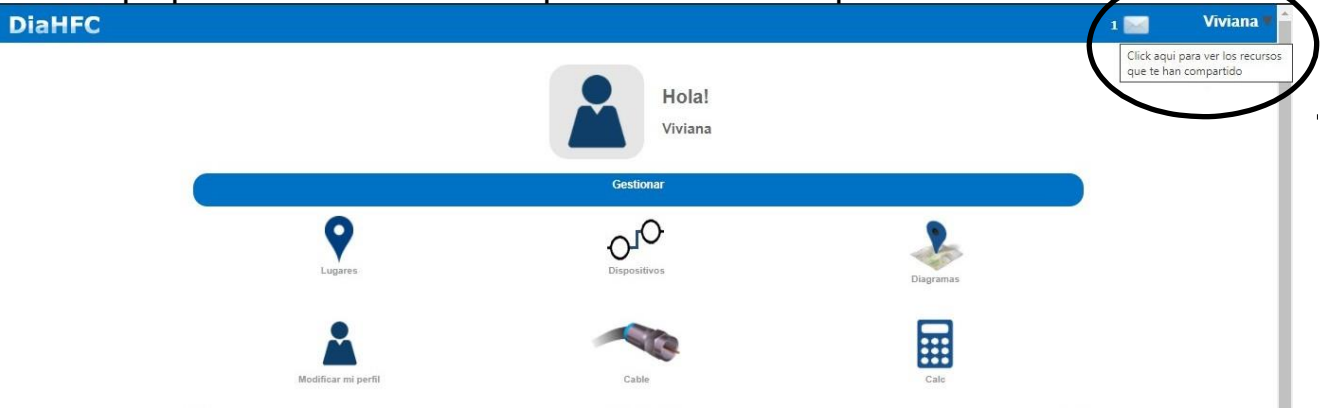

Al dar clic sobre el buzón, veremos por quien fue compartido, el asunto y

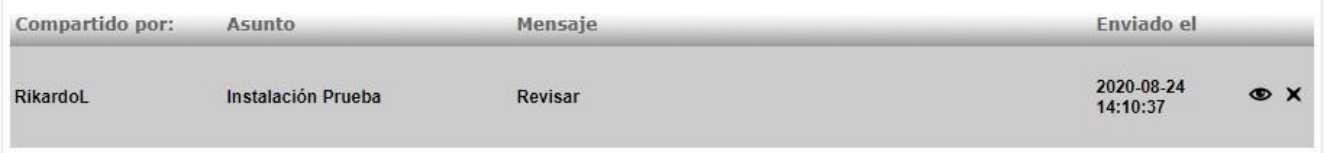

Se podrá ver el mensaje o la indicación que se pudo haber puesto, la fecha de envío y nos muestra dos opciones, ver y eliminar el recurso compartido.

El usuario podrá ver el diagrama o el sitio que le fue compartido.

Podremos observar que es el diagrama de la página 9 (en este caso no se puede modificar).

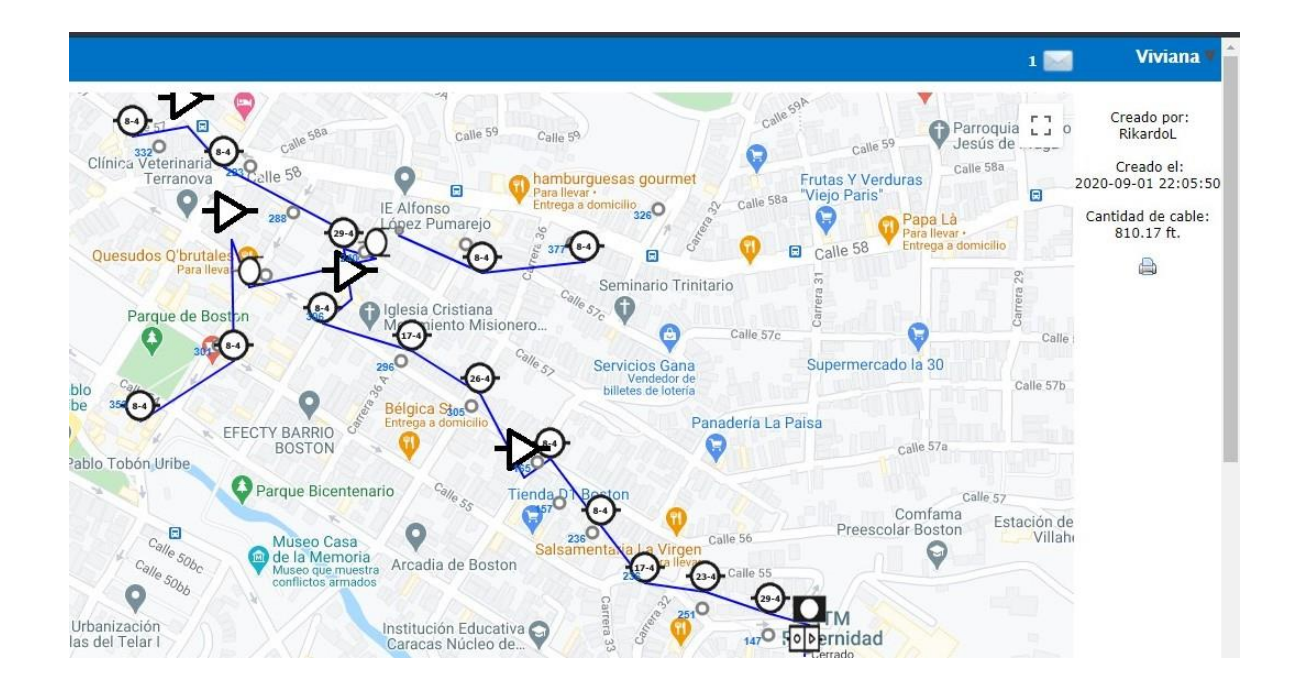

Observamos como dato relevante, la cantidad de cable utilizado. Y se podrá imprimir el diagrama o guardar como PDF.

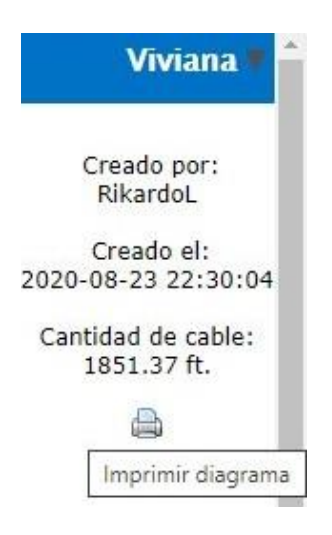

Veremos a continuación, por medio de pantallazos lo que se ha dicho en la nota.

El administrador comparte el sitio y le llega al otro usuario

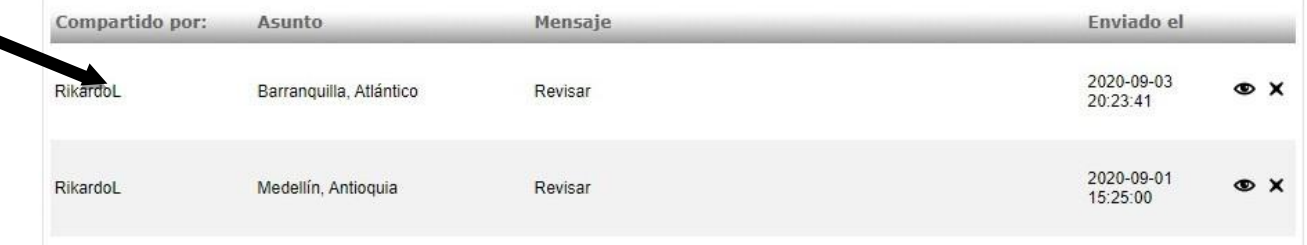

Ahora el usuario define postes dando clic en el lugar deseado y clic en **Guardar Todo.**

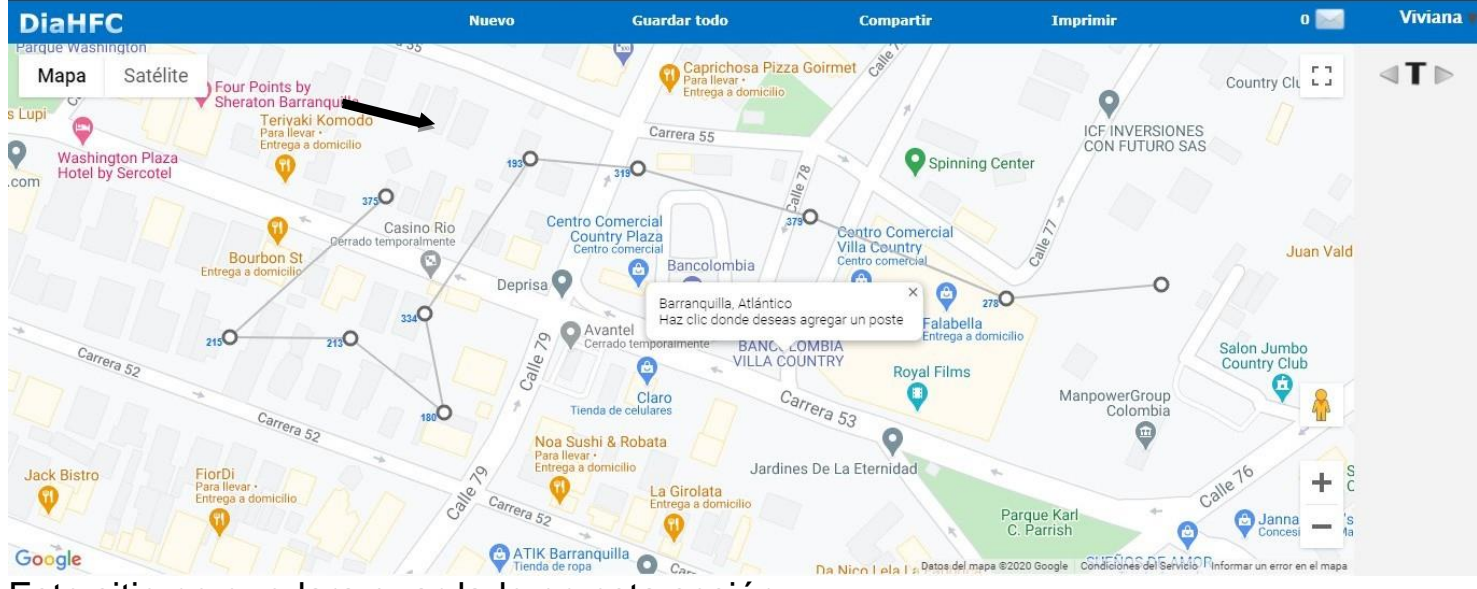

Este sitio no quedara guardado en esta sesión.

El administrador podrá verlo al dar clic en nuevo diagrama. En seleccione lugar de instalación, se podrá ver el sitio en el cual se han definido postes por el usuario creado el nuestra sesión.

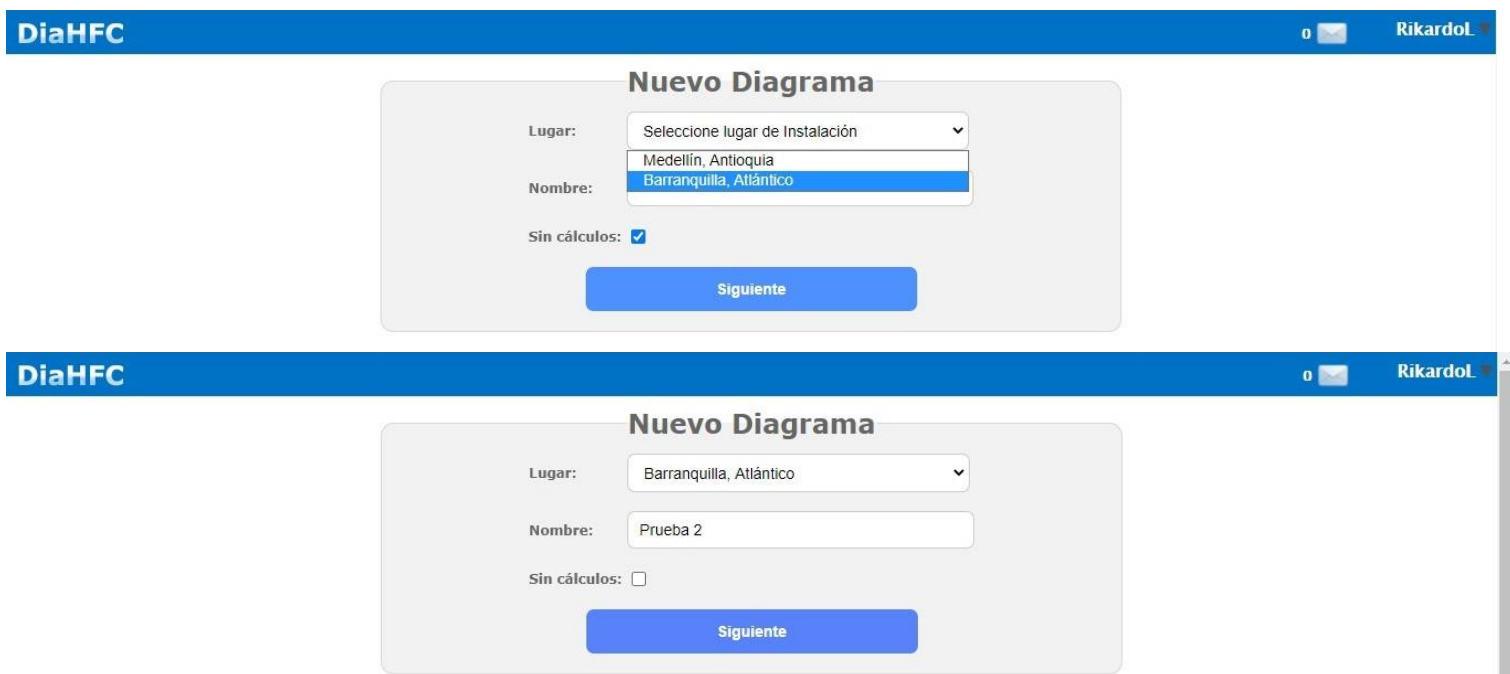

Por último vemos que el administrador podrá instalar los dispositivos en el sitio guardado por el usuario (creado en nuestra sesión) a quién le compartimos el sitio.

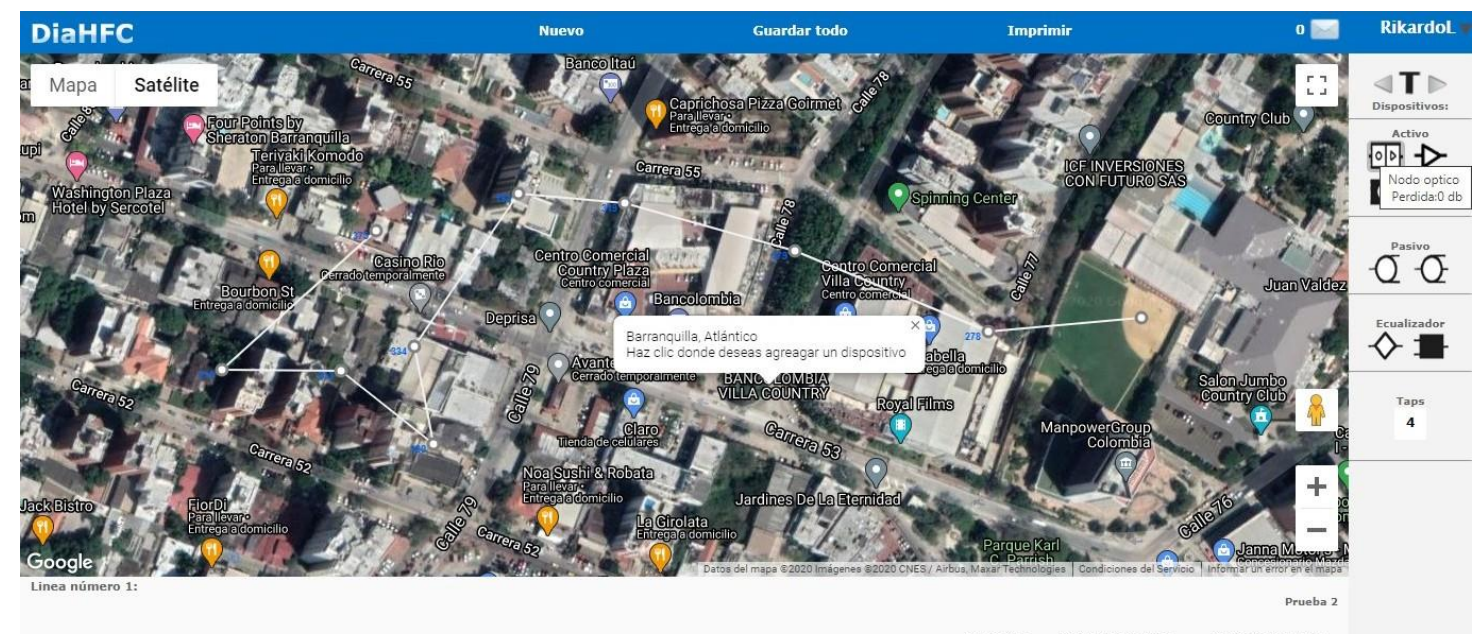

Pedida FT 870 Mhz: Señal Distribución: Conector:  $\bullet$  $0$  db 0.0235 db

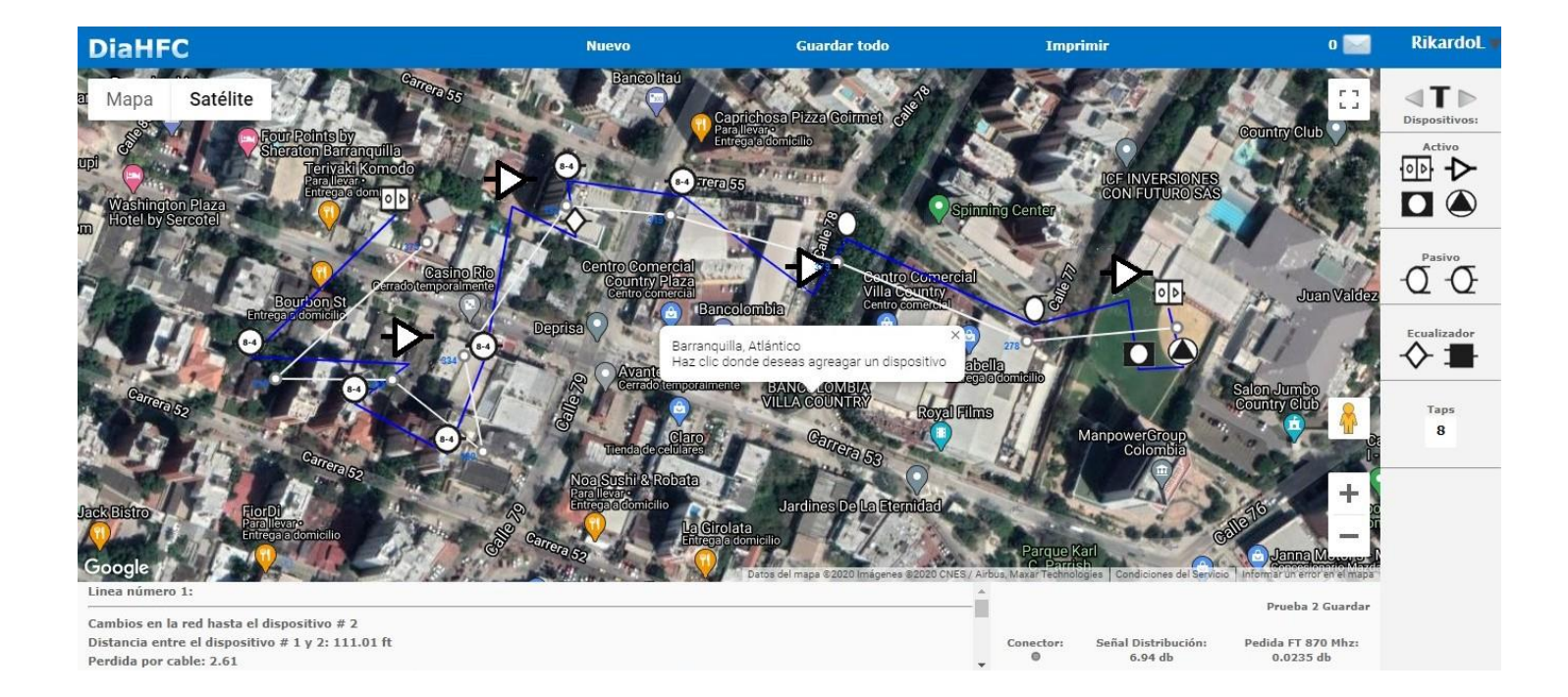

# **III. CÁLCULOS**

Ahora nos encontramos la opción de cálculos. Este nos permitirá realizar cálculos sin necesidad de diagramas. Ingresamos dando clic en **Calc**

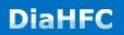

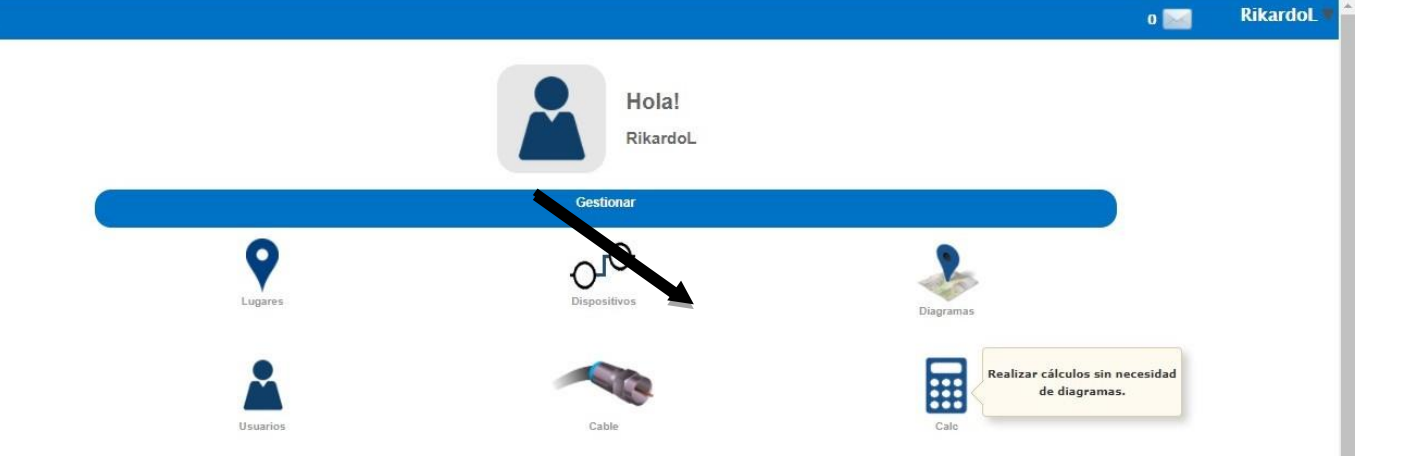

Se nos mostraran unos campos en la parte izquierda, los cuales se pueden modificar. En la pestaña desplegable que dice dispositivo, seleccionamos un nodo óptico (donde iniciamos la red HFC), entonces ponemos distancia 0 pies y damos clic en ver

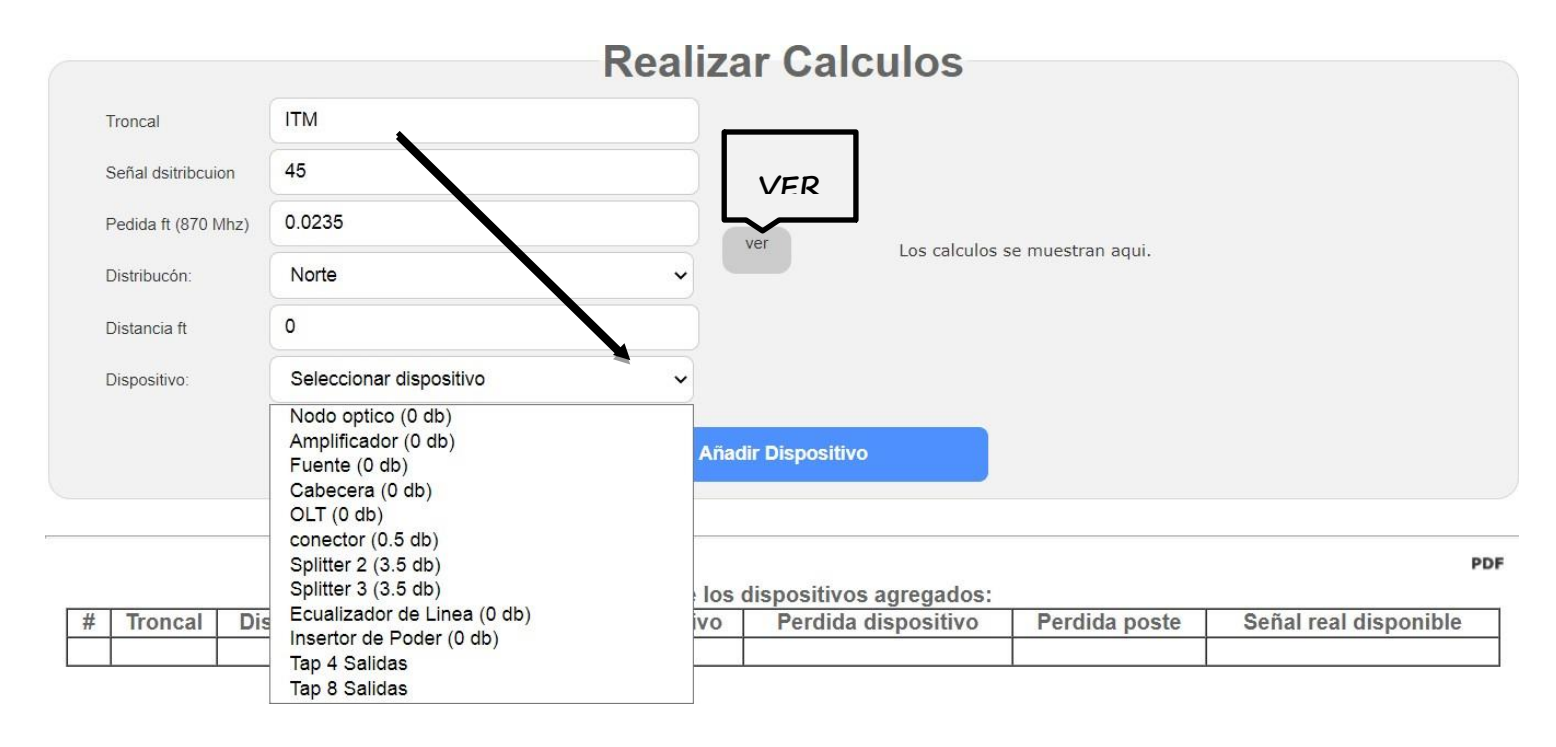

En la parte derecha aparecen datos sobre la red HFC, en este caso que la señal real disponible es 45 dB. Damos clic en **Añadir dispositivo,** estos irán apareciendo enuna lista en la parte de abajo que se podrá exportar luego a PDF.

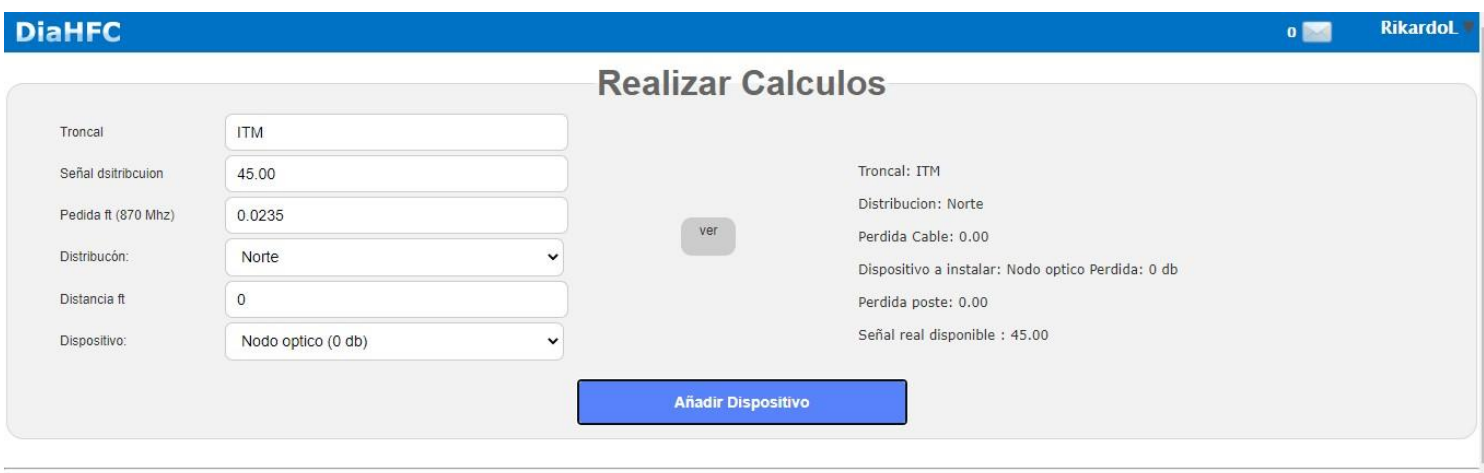

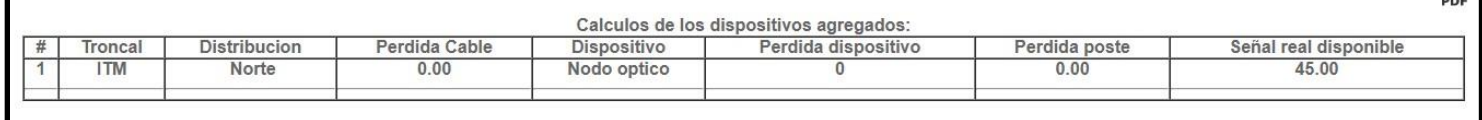

Luego pondremos un tap, a una distancia N (en pies), damos clic en ver. (En este caso usamos 200 pies), observamos cómo cambian los datos de la derecha (perdida del cable, el taps a instalar con su pérdida, la pérdida poste y la señal real disponible).

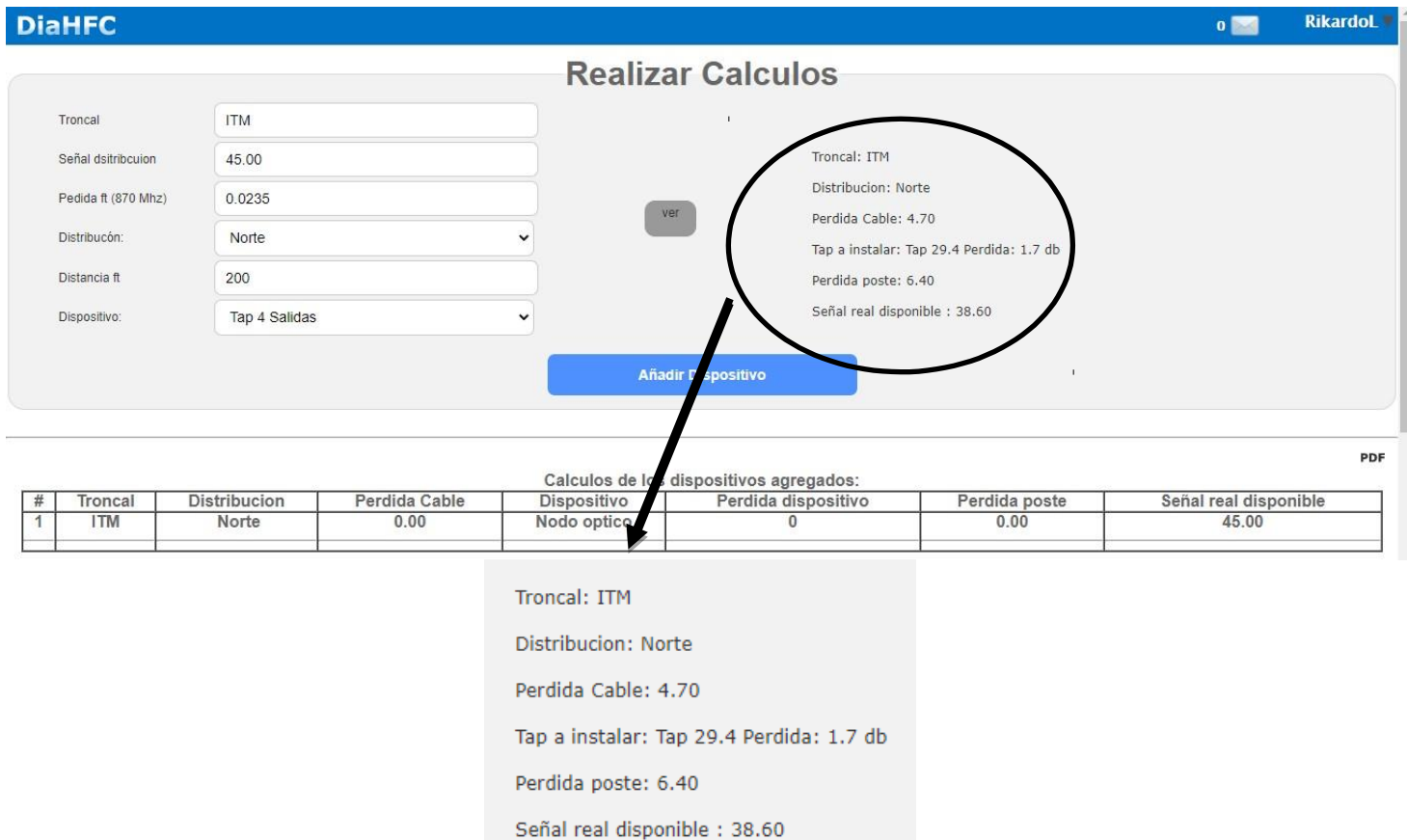

### Luego clic en añadir dispositivo, vemos como aparecen los datos en la tabla de la parte de abajo

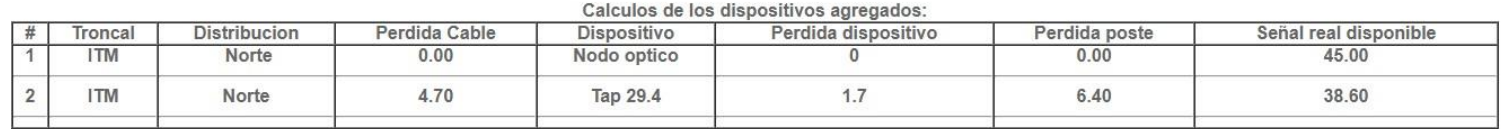

# Agregamos otro taps a 200 pies

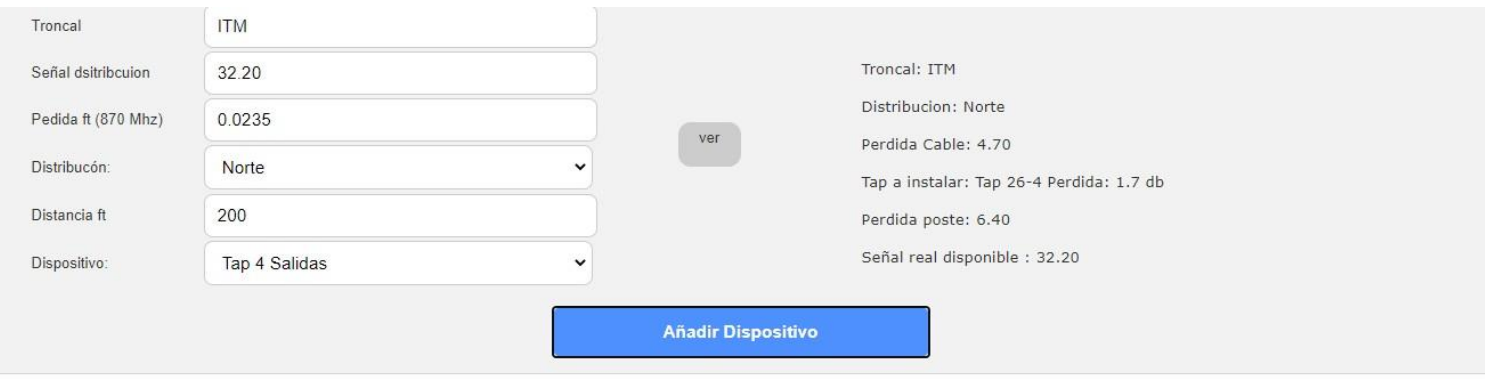

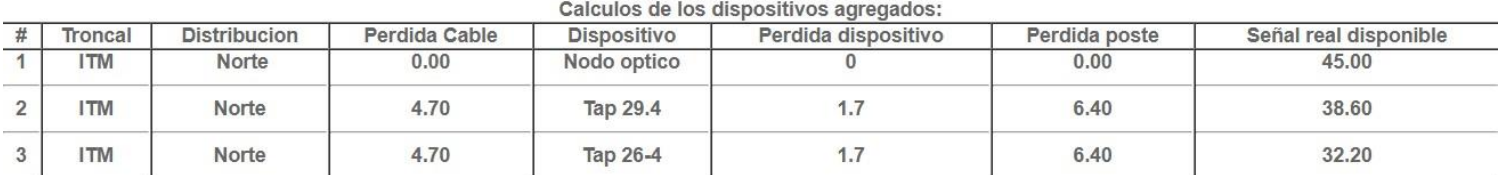

## Agregamos spliter a 0 pies en el mismo poste

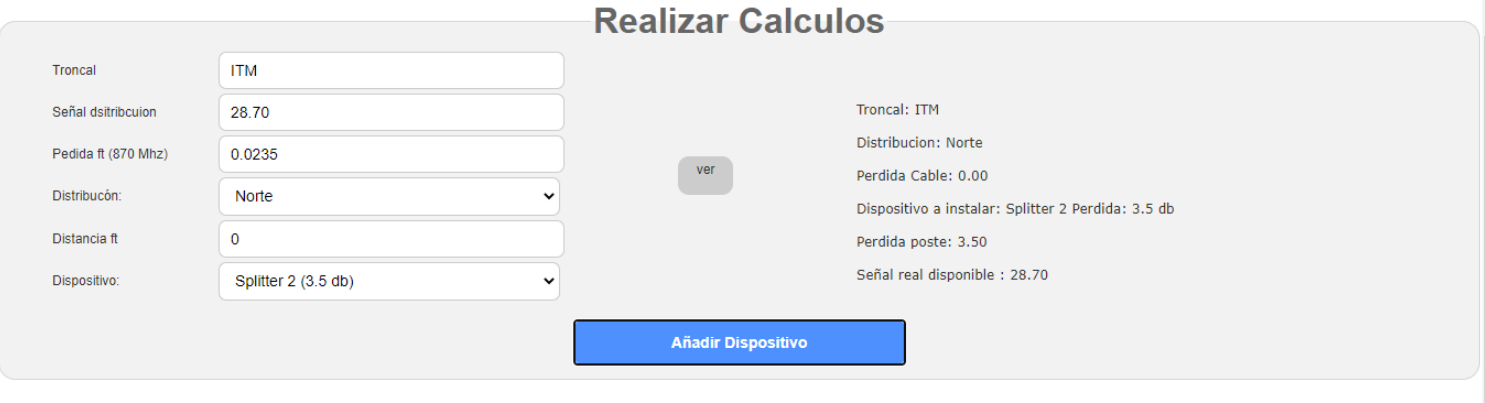

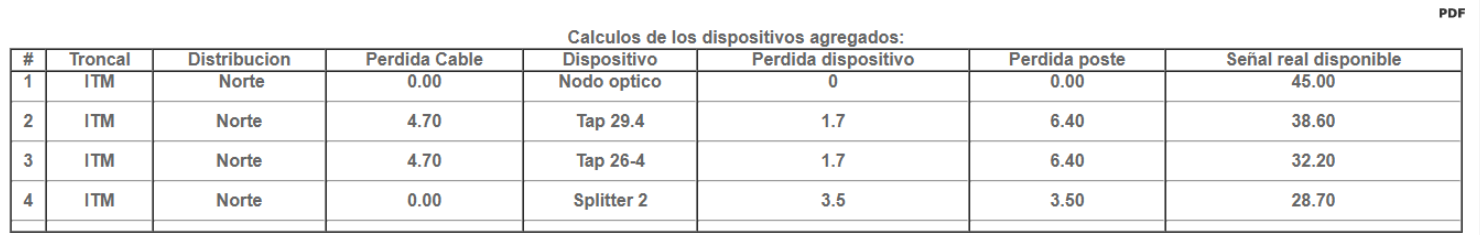

PDF

PDI

### Agregamos un taps a 250 pies

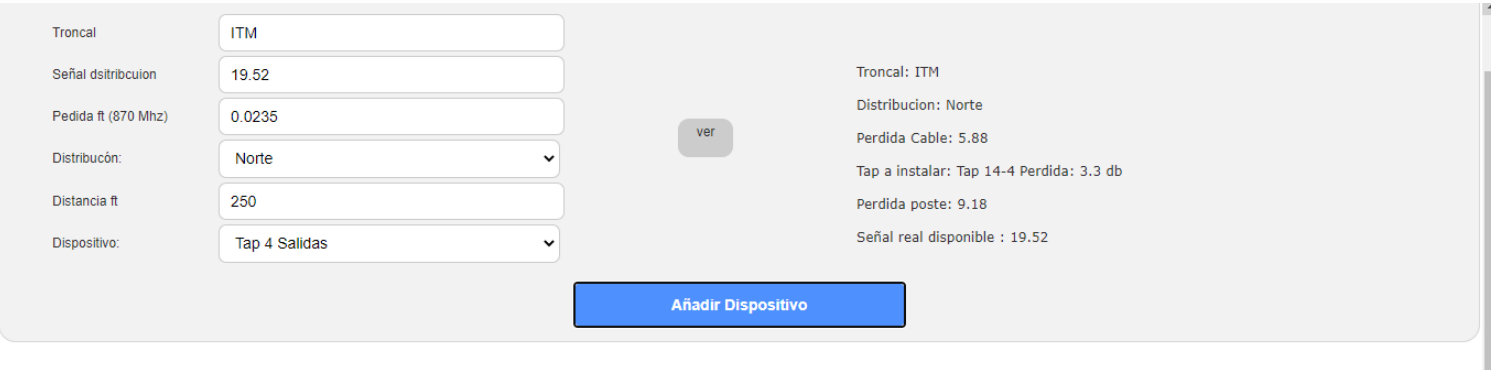

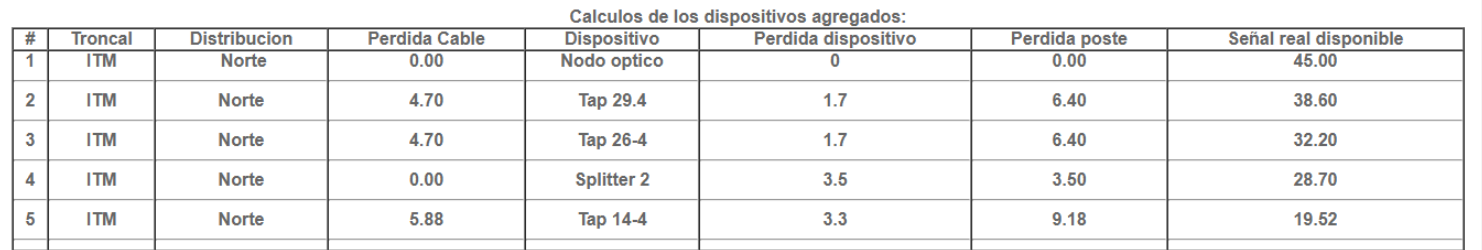

PDF

Y así procedemos sucesivamente con los dispositivos a utilizar de un extremo a otro y tendremos los cálculos sin la necesidad de realizar diagramas.

#### **WEBGRAFIA**

(S/f). Recuperado el 21 de julio de 2021, de Diahfc.com website: https://www.diahfc.com/dia/

6.1 MANUAL DE USUARIO Contenido. (s/f). Recuperado el 21 de julio de 2021, de Diahfc.com website: http://www.diahfc.com/MANUAL%20DE%20USUARIO%20DIAHFC.pdf

DIAHFC - Sistema para el diseño de redes HFC. (2015, abril 25). Recuperado el 21 de julio de 2021, de https://www.youtube.com/watch?v=fYB0pOVes1E

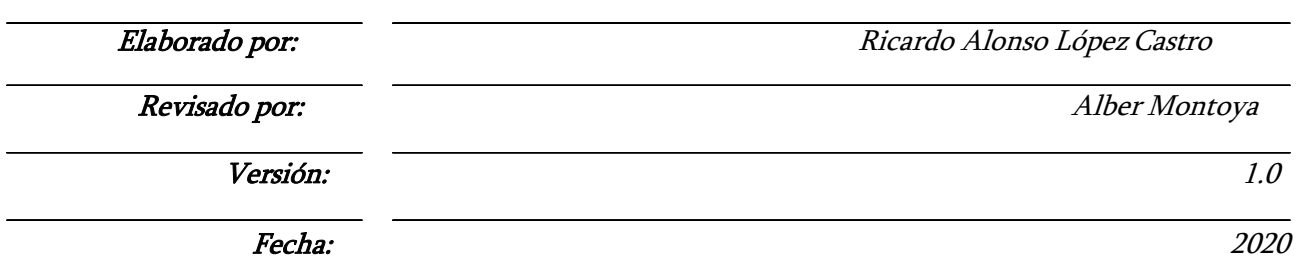